# Magnitude Lighting CFLEX™ Programming Tool

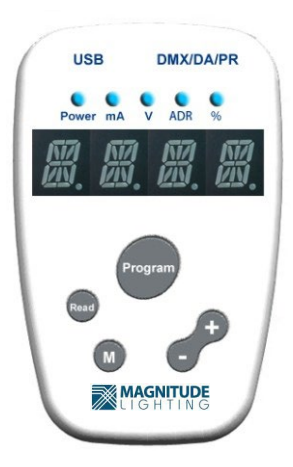

# USER MANUAL

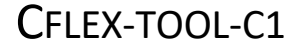

Ver 1.1

The Programming Tool & Setting Tool Software is designed for configuring the settings of Magnitude Lighting CFLEX™ LED drivers.

**MAGNITUDE** 

The toolset is an easy-to-use smart system that consists of a standalone Programming Tool as well as optional Setting Tool Software, which is a Windows-based PC.

End users, electrical distributors, contractors, and OEMs can tune the settings of Magnitude Lighting CFLEX™ LED drivers for their dedicated applications with these powerful tools.

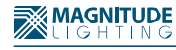

## Programming Tool and Hardware Kit

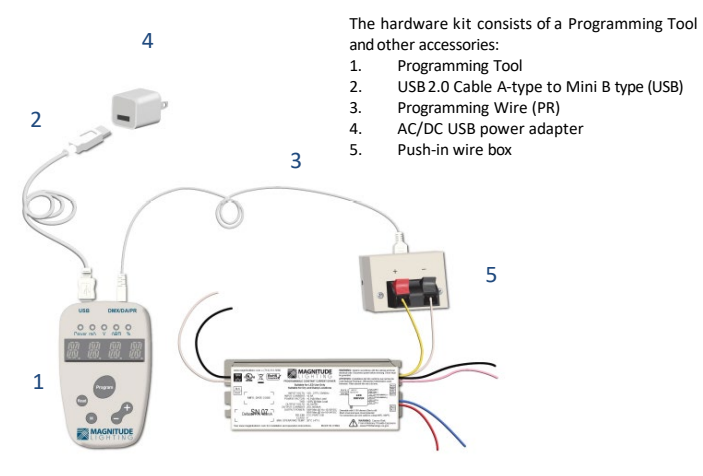

#### Making the Connections

- 1. Connect the mini-plug end of Programming Wire (PR) into the Programming Tool port labeled "DMX/DA/PR" (DMX/DA functions for future use). Plug the 2-Pin end of the Programming Wire with the Polarity markings corresponding to the polarity markings on the Push-in wire box.
- 2. Plug the mini-USB end of the USB cable into the Programming Tool port labeled "USB" and connect the other end of the cable to the power adapter.
- 3. The controller will automatically power up and be ready for use when the USB power adapter is plugged in.

**Standalone Operation**

## How to Use the Programming Tool

The Programming Tool enters SIMPLEMODEoperation automatically after powering up with a short BEEP sound indicating its valid hardware self-checks. The LED digits will then display "SIMP" "ModE". This is the mode used for standalone operation.

**AMAGNITUDE** 

#### Programming Parameters

Press the "M" button to switch items between "current setting" (mA indicator light) and "voltage setting" (V indicator light) with "**ISET**"/ "**VSET**" display indication.

Note: "**ISET**" is the only setting available for the Magnitude CFLEX. "**VSET**" setting is reserved for future use as are the "**ADR**" and "**%**" settings.

Pressthe "**+**" or "**-**" button to adjust the shown decimal value to setting. Hold the button down and it will scroll faster. Release the button to stop.

Pressthe "**Program**" button to program current setting value into the LED driver. After successful writing, the Controller will beep then show "OK" and the setting value in alternative cycling. If the process fails, it will show "**E-02**" or "**E-03**" error codes.

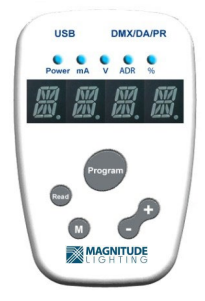

**Standalone Operation**

# How to Use the Programming Tool (cont.)

#### **Reading Parameters**

Press the "**Read**" button to read out current/voltage value in the driver and display. When reading the LED driver has failed, the screen digits will show "**E-02**" or "**E-03**" error code. After a successful reading, the Controller will beep and show "**R-I**"/"**R-V**" and the readout value in alternative cycling.

#### **Error Code Messages**

The message code shown on the LED digits demonstrates some error message and other operating status information for users to make a proper decision:

- →**E-01**: Connection & communication failed
- →**E-02**: Read LED driver parameter failed

**MAGNITUDE** 

- →**E-03**: Write LED driver parameter failed
- →**CHEK**: Check driver working status or connection status

Most errors can be corrected by disconnecting the Programming Tool from power, checking all the connections, and then reapplying power.

## **Beep Sound Message**

The sound message from the beeper demonstrates working mode switching or an operation result:

- →**Mode Switching**: on entering SIMPLEMODE, short beep twice.
- →**Operation Success**: on PROG or READsuccess, beep one time.
- →**Operation Failed**: on PROG or READfailure, short beep 3 times.

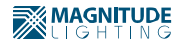

# **Optional PC Programming**

The Magnitude CFLEX programming tool is a stand-alone device that does not require a PC or cellphone interface. However, a PC can also be used to program with the following software:

> Windows XP SP2 and above (32 & 64 bit) Windows Vista/Windows 7 (32 & 64 bit) Windows 8 (32 & 64 bit) Window 10 required

Please contact your Magnitude at [info@magnitudeinc.com](mailto:info@magnitudeinc.com) to request instructions on how to program the LED drivers using PC software.